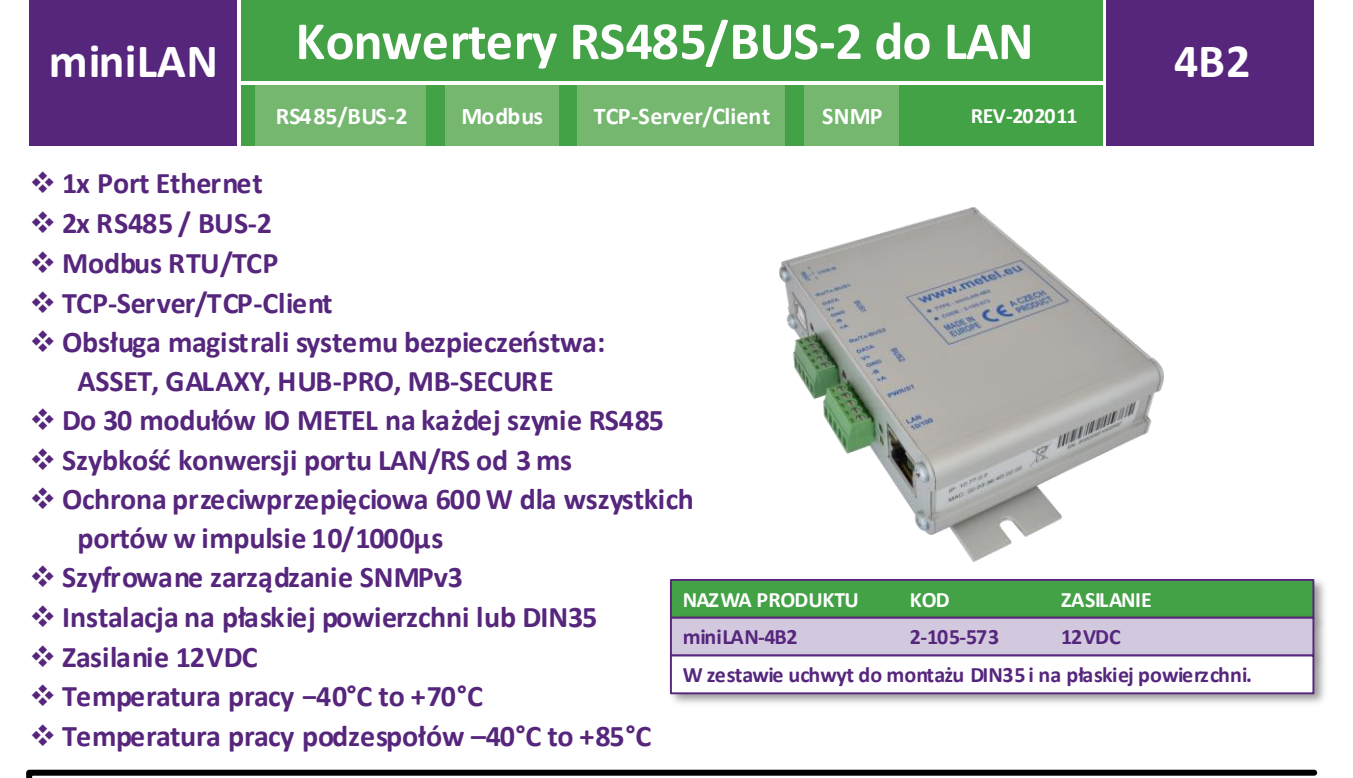

## **Opis funkcji** *elastyczność*

Konwertery mają 2 niezależne porty RS485 / BUS-2. Bardzo niskie opóźnienie transferu danych do/z sieci LAN gwarantuje ich kompatybilność ze standardami przemysłowymi Modbus-RTU i TCP, ale także z wybranymi systemami bezpieczeństwa o wysokich wymaganiach dotyczących opóźnienia transmisji.

& **W przypadku korzystania z miniLAN-4B2 do łączenia elementów I&HAS, tor transmisji musi być tak zaprojektowany, aby zminimalizować ryzyko opóźnienia, modyfikacji, wymiany lub utraty danych (patrz EN50131-1). Dlatego dane I&HAS muszą mieć przypisaną unikalną sieć VLAN i wysoki priorytet (QoS) w całej ścieżce transmisji. Konwertery miniLAN-4B2 i switche zarządzalne spełniają te wymagania.**

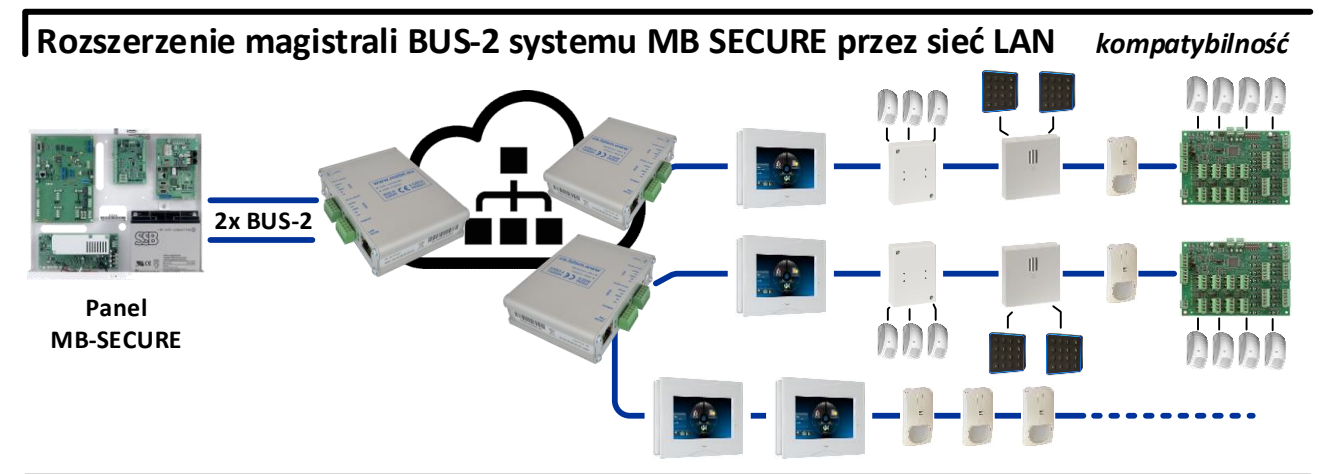

**Rozszerzenie szyny RS485 systemu GALAXY DIMENSION przez LAN** *kompatybilność*

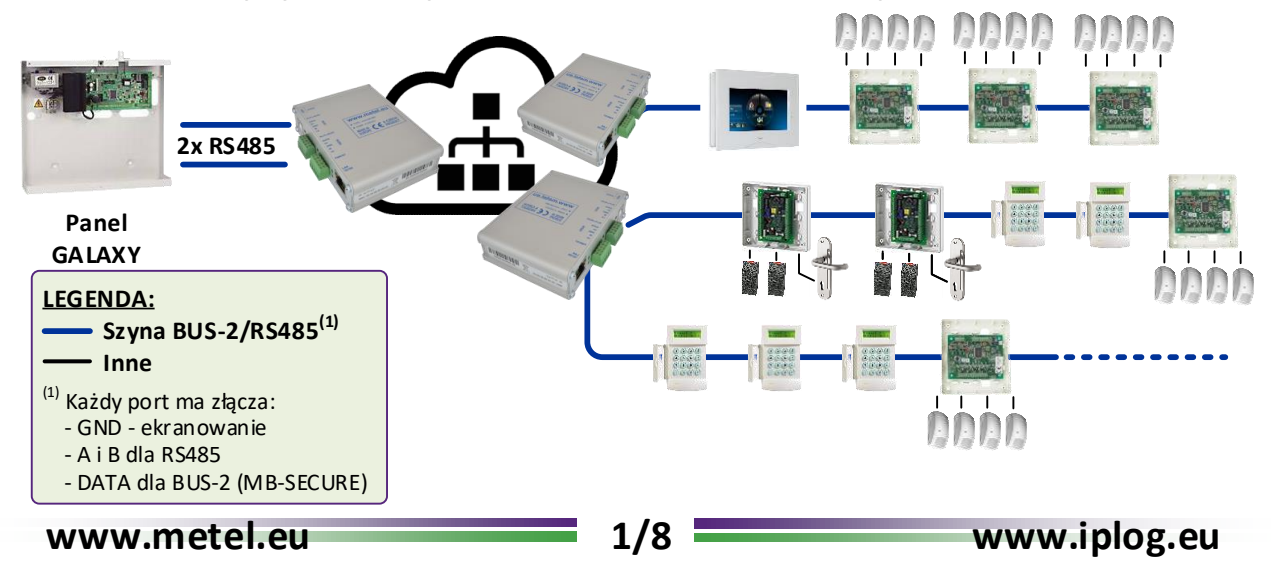

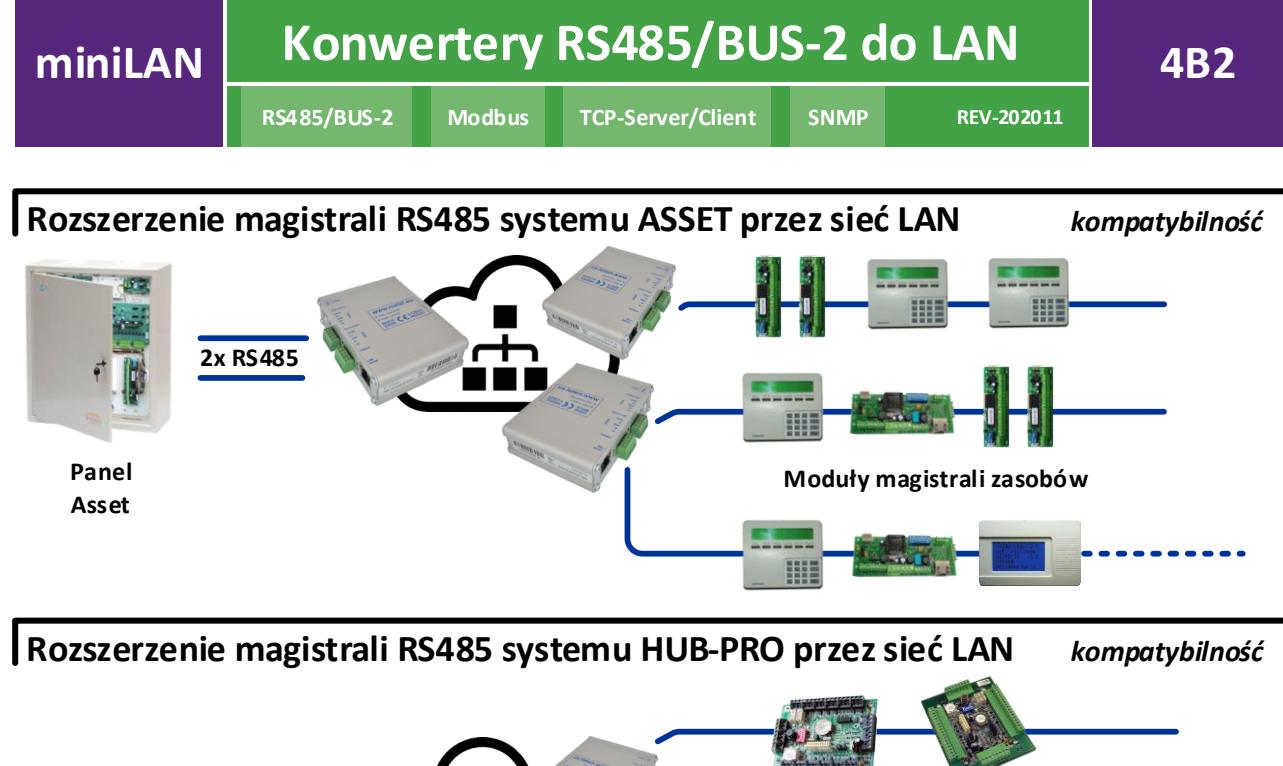

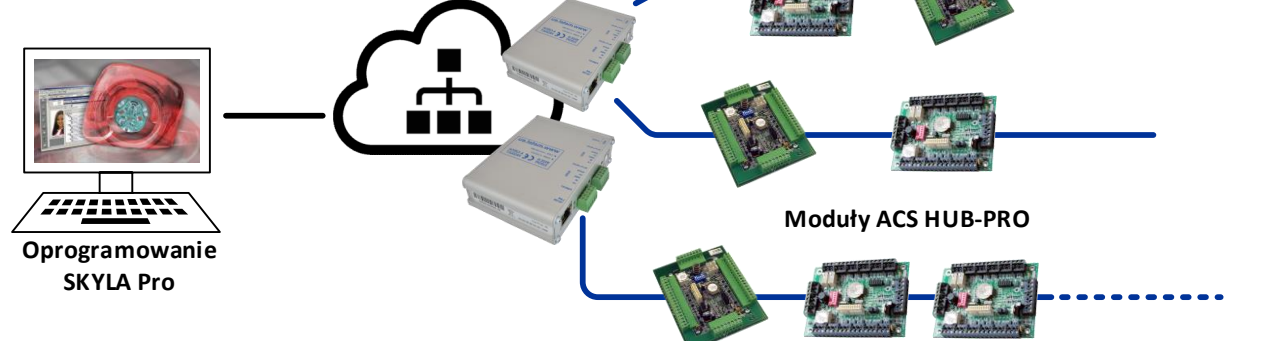

**Przykład systemu zbierania danych z użyciem protokołu MODBUS** *kompatybilność*

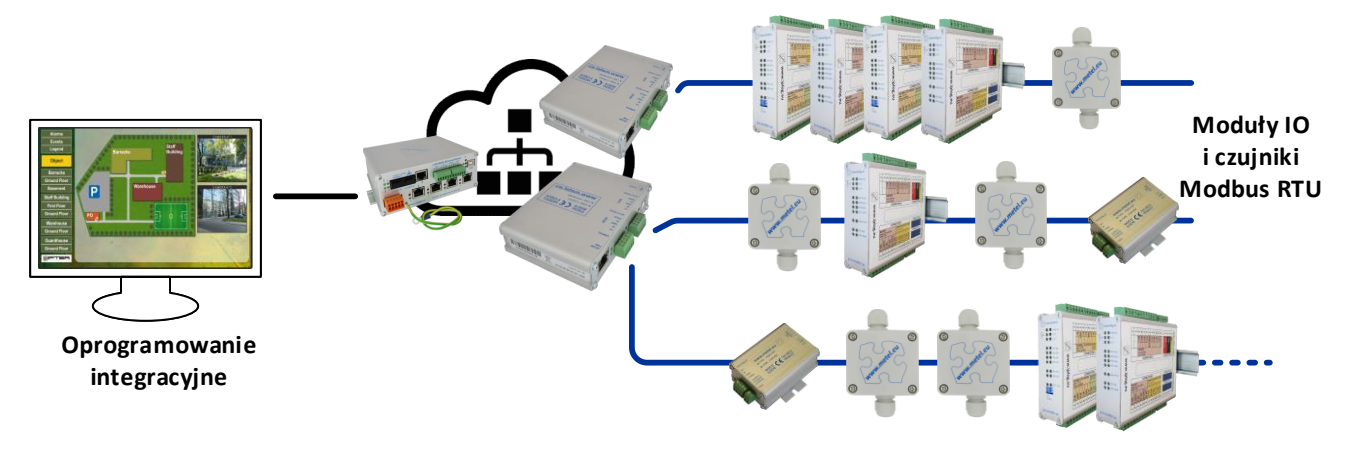

# **Podłączenie zdalnych modułów IO do PLC IPLOG** *kompatybilność*

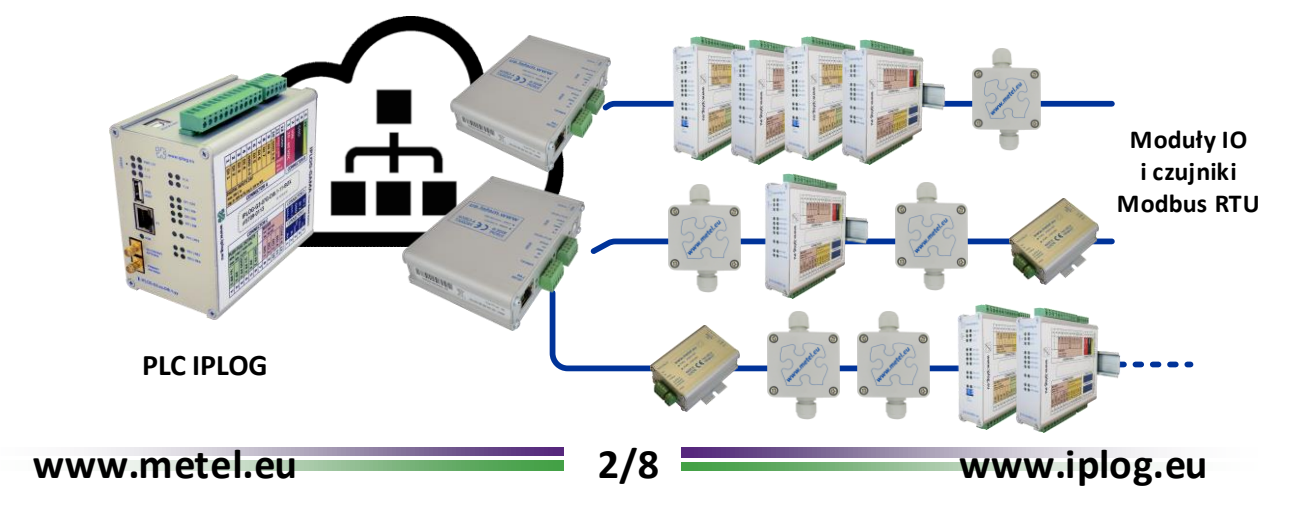

# **Podłączanie zdalnych modułów IO do systemu LAN-RING** *kompatybilność*

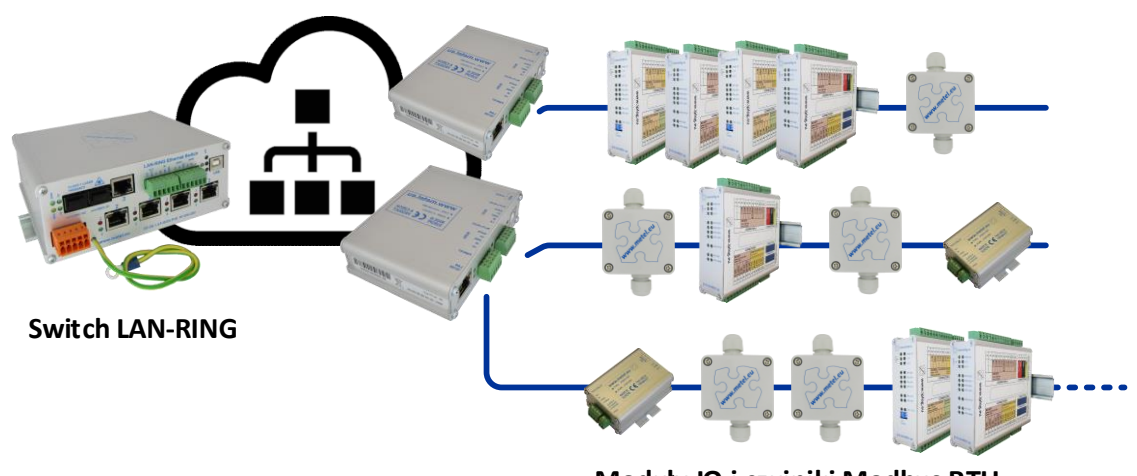

**Moduły IO i czujniki Modbus RTU**

## **Obsługiwane tryby na portach BUS1 i BUS2**

Oba porty mogą działać niezależnie od siebie w następujących trybach:

**Asset** - tryb zgodny z komunikacją modułów magistrali Asset

**BUS-2** - tryb zgodny z magistralą BUS-2 systemu MB-Secure

**Dominus** - tryb kompatybilny z komunikacją modułów magistrali systemowej Dominus Millennium **Galaxy** - tryb kompatybilny z komunikacją modułu magistrali Galaxy Dimension

**Peridect** - tryb kompatybilny z jednostkami Peridect PVJ (należy uzupełnić konwerterem RS485 / 232) **RS485** – inne systemy RS485

**Przy transmisji danych I&HAS (PZTS) systemy danych zaprojektowane zgodnie z EN 50131-1 muszą być:**

v **wszystkie ramki oznaczone nagłówkami VLAN zgodnie z IEEE 802.1Q oraz ramki systemów I & HAS muszą mieć wysoki priorytet (przetwarzanie priorytetu) przy użyciu tak zwanych bitów QoS.**

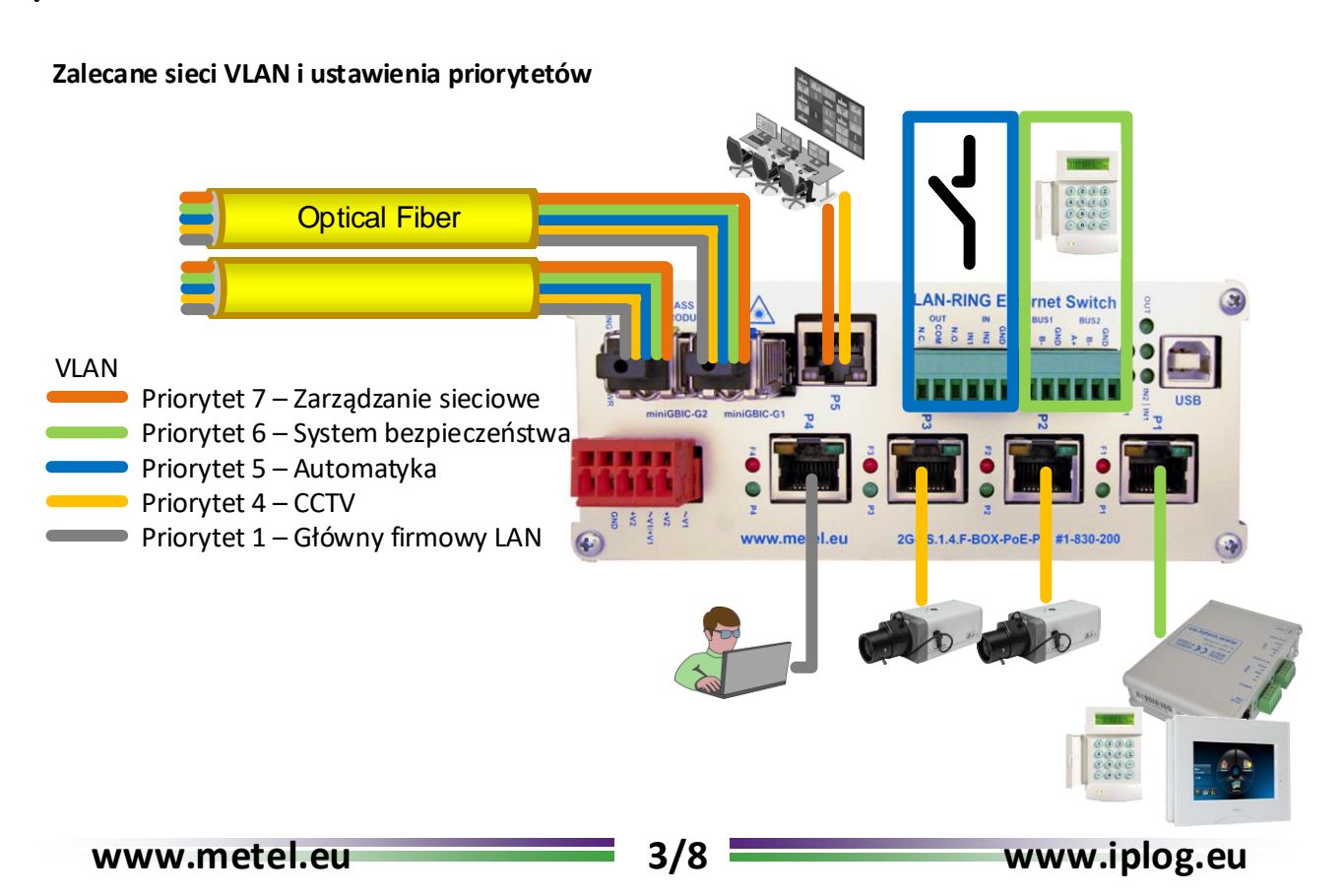

**REV-202011**

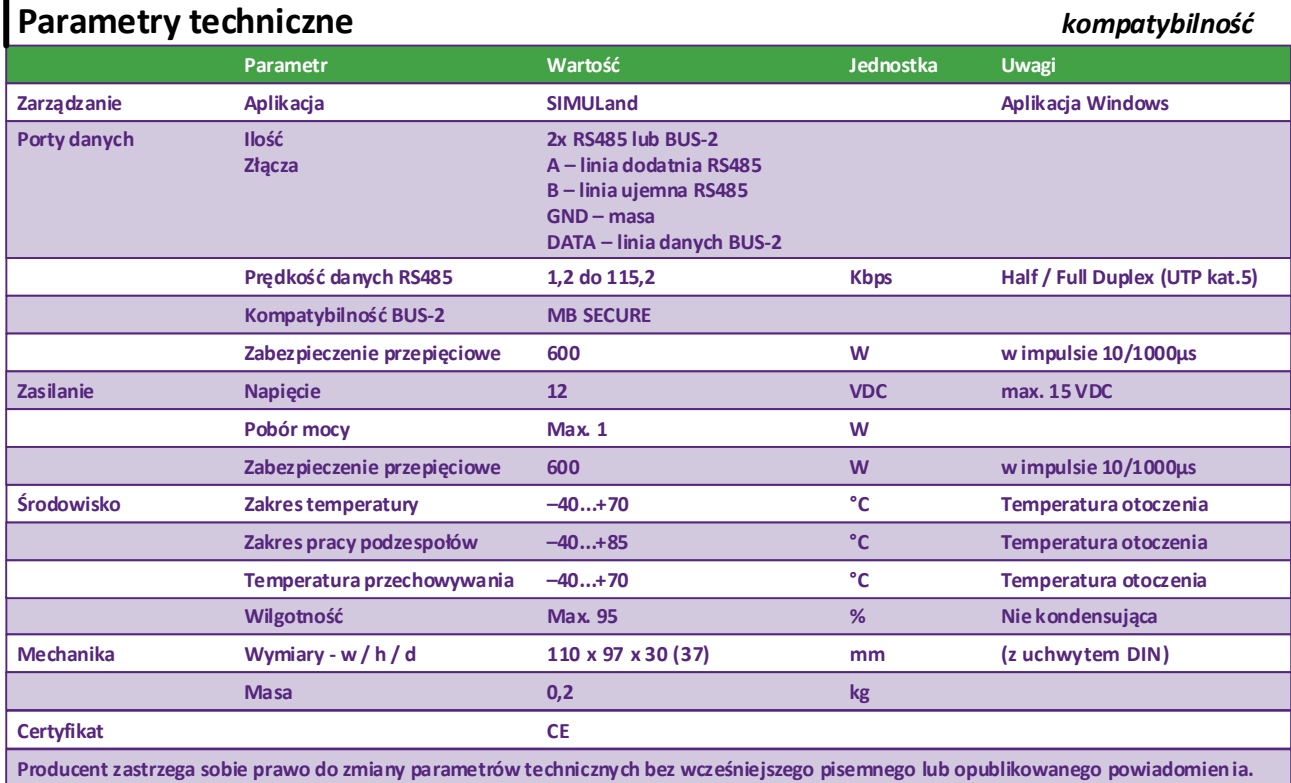

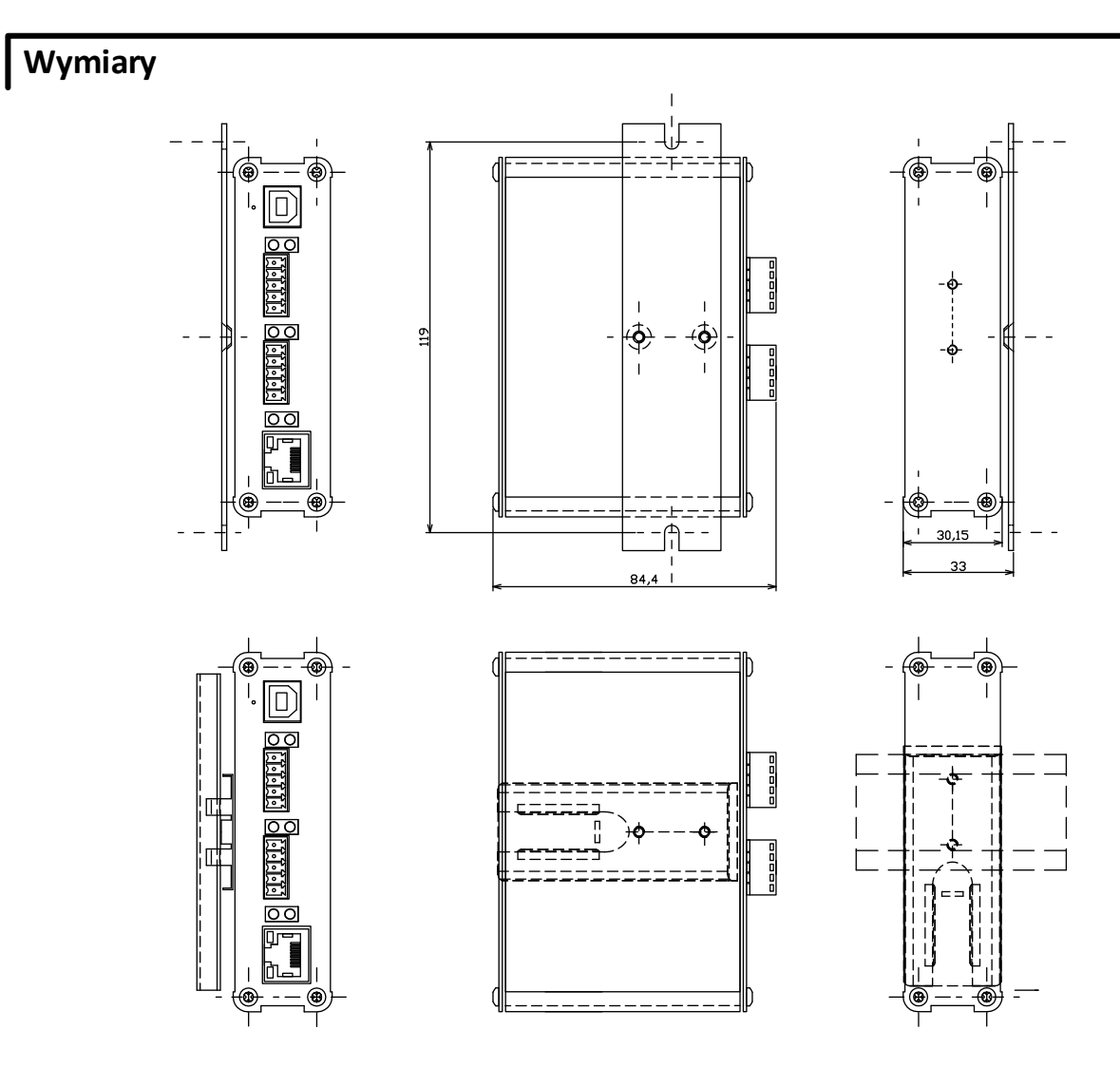

**REV-202011**

#### **Przykład komunikacji po UDP dla systemu GALAXY w aplikacji SIMULand.v4**

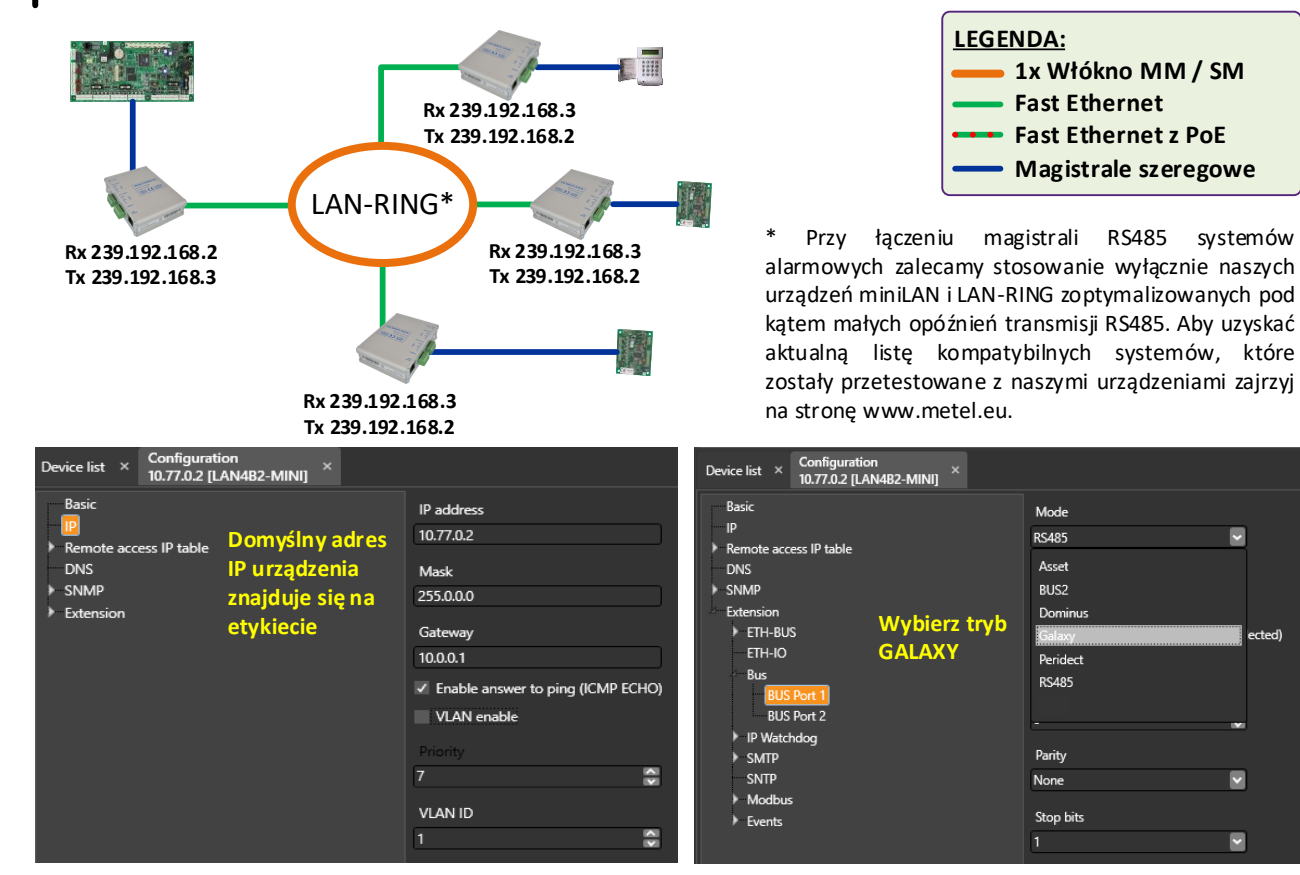

**UWAGA: Jeśli nie możesz połączyć się z urządzeniem, sprawdź adres IP karty sieciowej w komputerze; musi być ustawiony w zakresie adresu IP urządzenia. Wstrzymaj lub dodaj wyjątek dla zapory i programu antywirusowego.**

## **Ustawienie transmisji RS485 w trybie UDP (Multicast)**

Ustawienie jest bardzo proste i składa się z następujących kroków:

1. W menu **"Bus/Mode"** ustaw używany system. Jeśli nie podano, wybierz "**RS485**".Jeśli system jest dostępny w menu, dalsze ustawienia w menu "Bus" nie są potrzebne. Konwerter ustawia je automatycznie.

2. W menu **"Extension/ETH-Bus"** ustaw odbiorczy i nadawczy adres z zakresu 239.0.0.0 - 239.255.255.255 (multicast). topologia SZYNA – ustaw taki sam odbiorczy i nadawczy adres we wszystkich konwerterach.

 topologia PUNKT-PUNKT – ustaw adresy "na krzyż": Przykład: Urządzenie 1 adres odbiorczy - 239.192.168.2, adres nadawczy 1 - 239.192.168.3 adres odbiorczy - 239.192.168.3, adres nadawczy 1 - 239.192.168.2

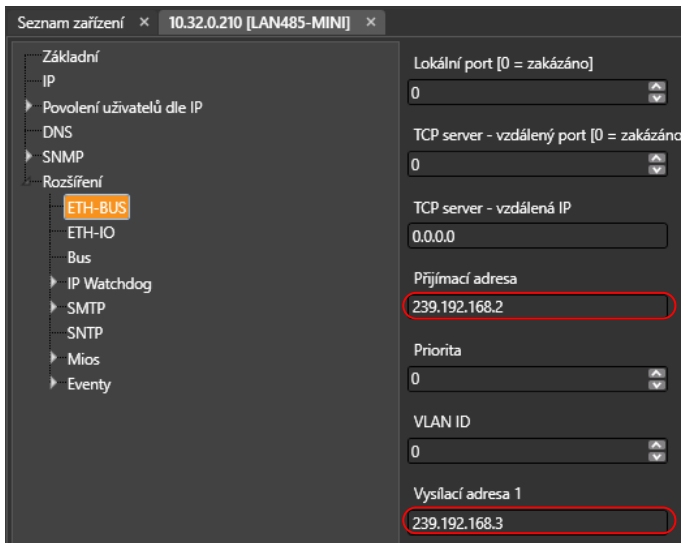

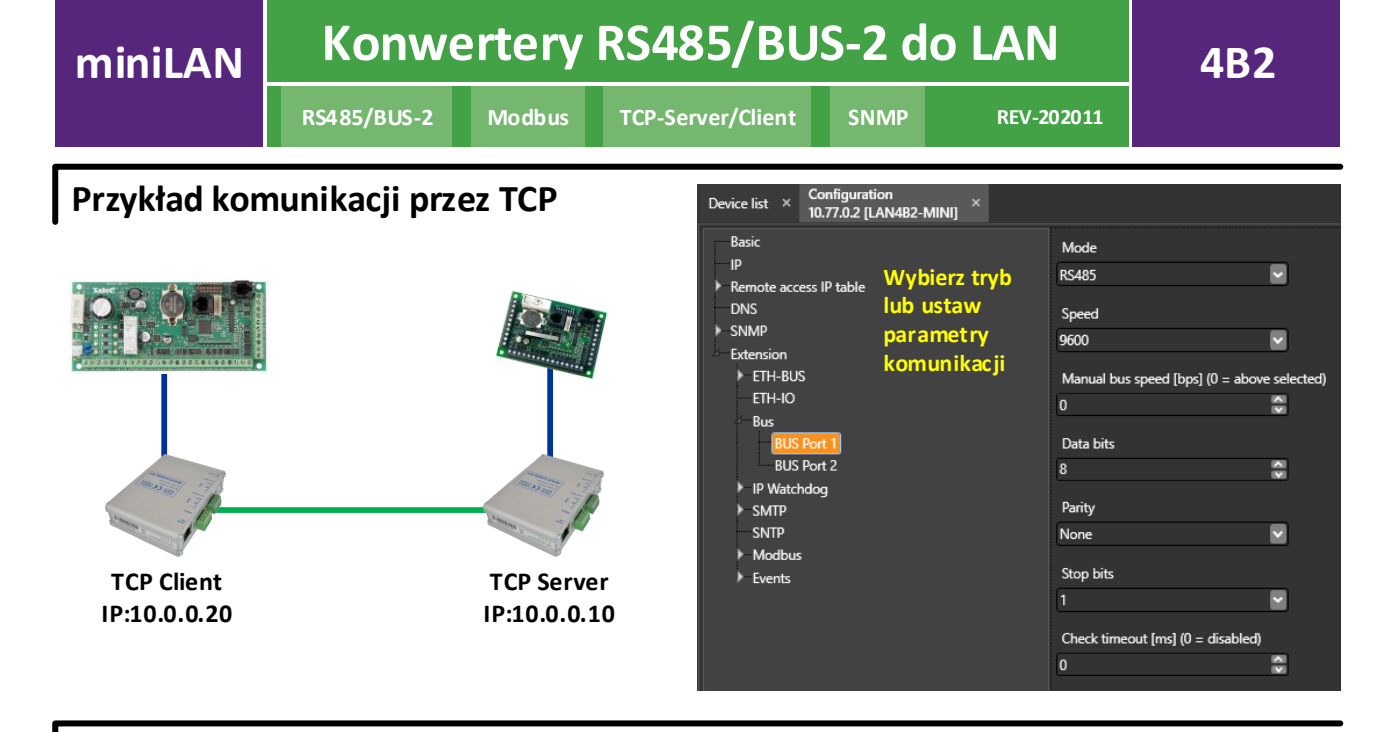

#### **Ustawienie transmisji RS485 w trybie TCP**

Ustawienie składa się z następujących kroków:

- 1. Konieczne jest podjęcie decyzji, które urządzenie będzie serwerem, a które klientem. Klienci muszą zawsze wykonać pierwsze żądanie skierowane do serwera, a tym samym nawiązać połączenie TCP.
- 2. W menu **"Bus/Mode"** ustaw używany system. Jeśli nie podano, wybierz "**RS485**".Jeśli system jest dostępny w menu, dalsze ustawienia w menu **"Bus"** nie są potrzebne. Konwerter ustawia je automatycznie.
- 3. Konwerter w trybie TCP server w menu **"Extension/ETH-BUS"** ustaw numer portu, który będzie używany przez klienta TCP do nawiązania połączenia.
- 4. Konwerter w trybie TCP client w menu **"Extension/ETH-BUS"** ustaw numer portu w **TCP Server port – Remote port** i adres IP zdalnego serwera TCP w **TCP Server Remote IP address**.

#### **miniLAN-4B2 w trybie serwera TCP**

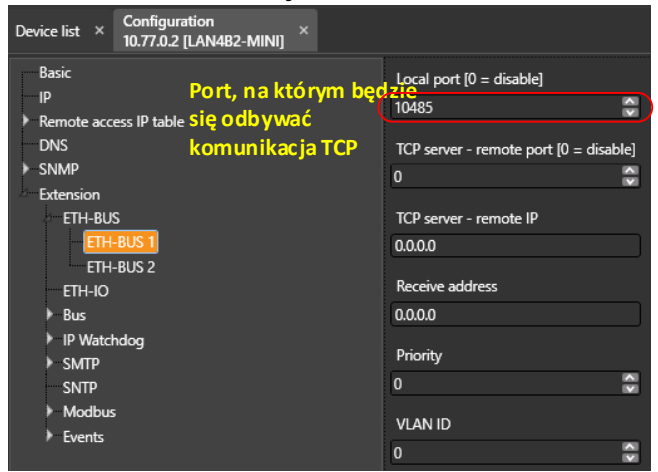

#### **miniLAN-4B2 w trybie klienta TCP (inicjalizacja połączenia)**

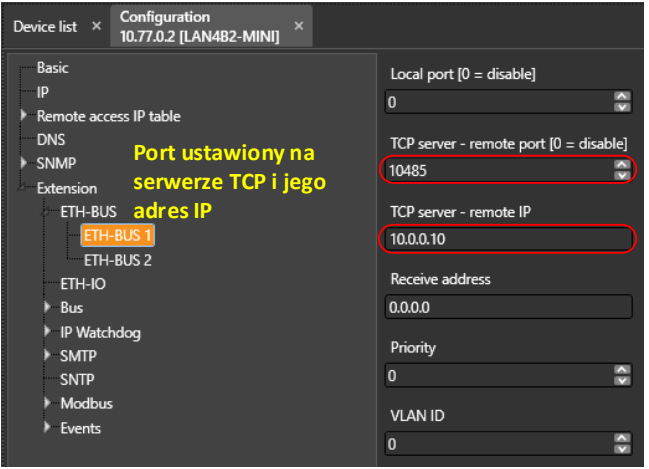

**REV-202011**

#### **Przykład tworzenia wirtualnego portu COM**

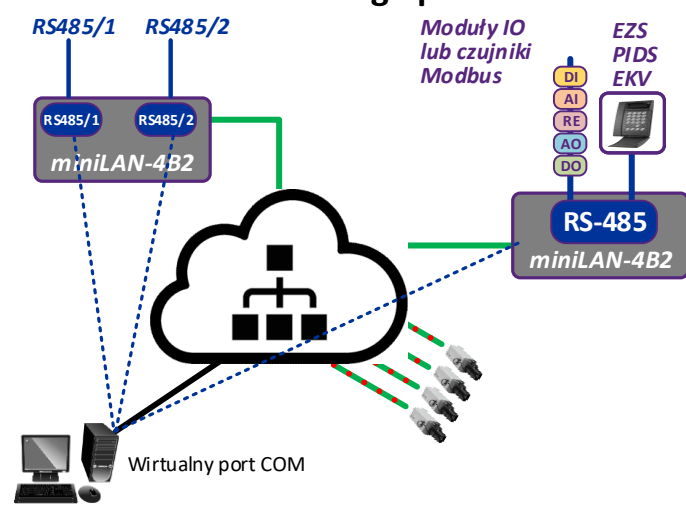

### **Aby skonfigurować miniLAN**

Ustawienie składa się z następujących kroków:

1. W menu **"Extension / ETH-BUS"**, ustawić numer portu, na którym klient TCP nawiązuje komunikację.

- 2. Zainstaluj VComNet.
- 3. W trybie konfiguracji VComNet, utwórz połączenie TCP lub UDP.

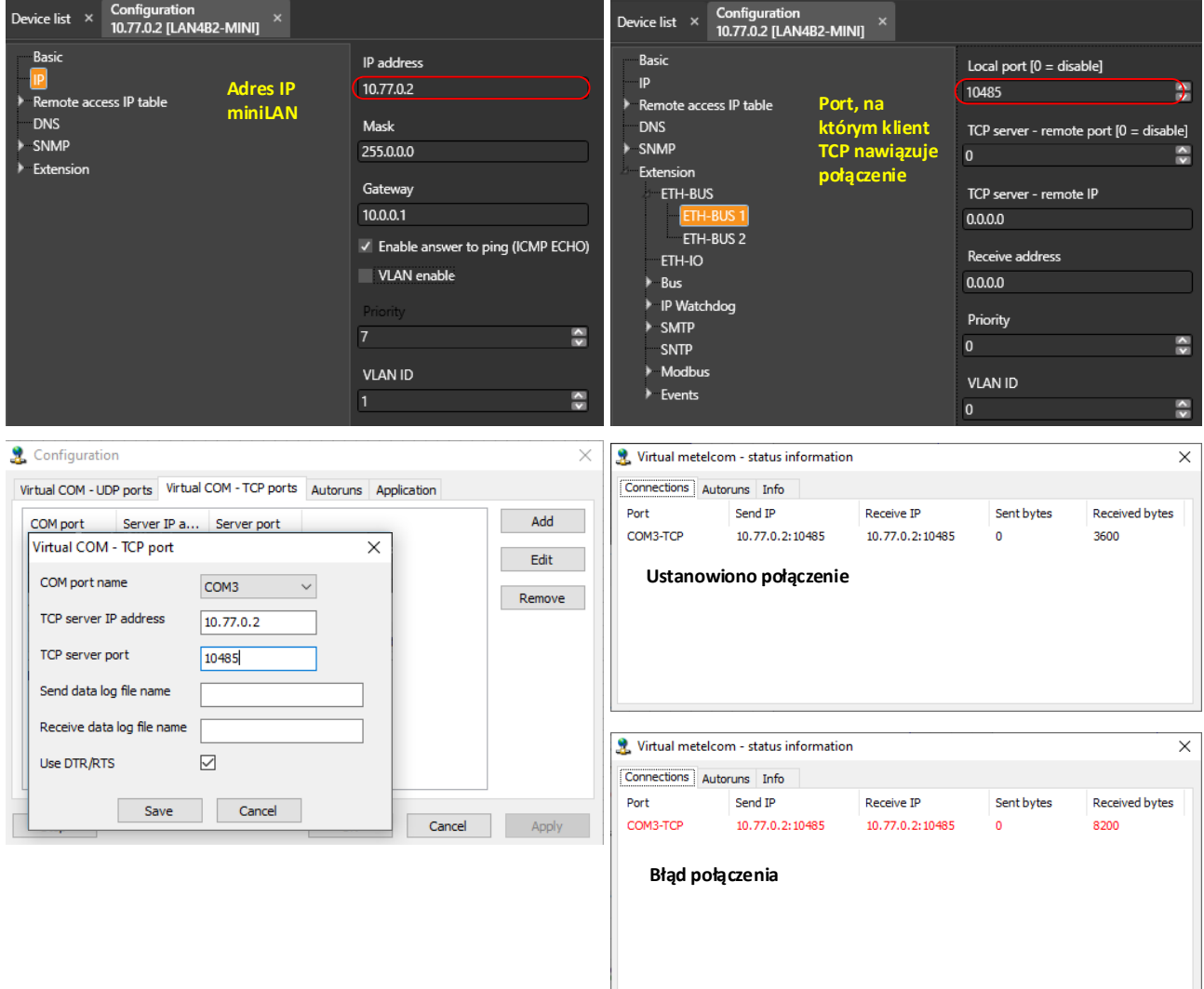

REVISION: 202011 - Domyślne

**www.metel.eu 7/8 www.iplog.eu**

**REV-202011**

**Opis miniLAN-4B2**

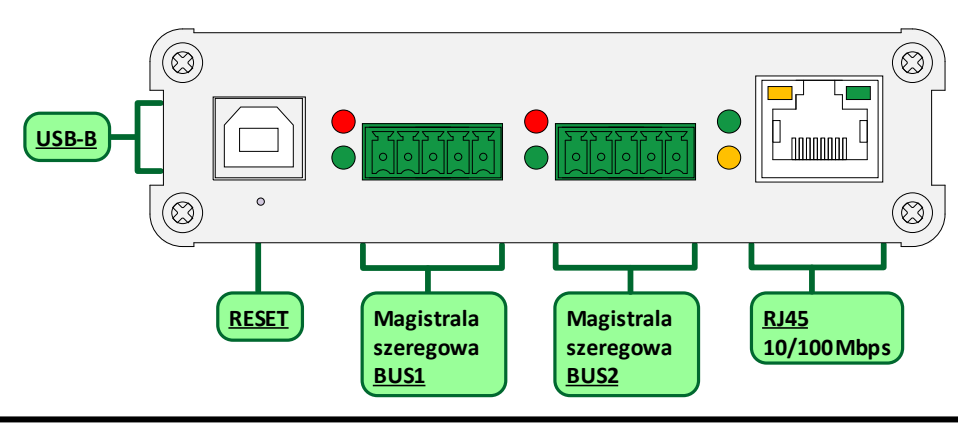

### **Podłączenie zasilania**

W przypadku podłączania do konwertera tylko układów z magistralą **RS485** konieczne jest podłączenie do konwertera zasilania 12VDC. Na zaciskach BUS1 lub BUS2 podłączyć **+12VDC** do zacisku oznaczonego **V+** i **0V** do zacisku oznaczonego **GND**.

W przypadku użycia szyn systemowych BUS-2 (MB-SECURE) w skład szyn wchodzi linia zasilająca.

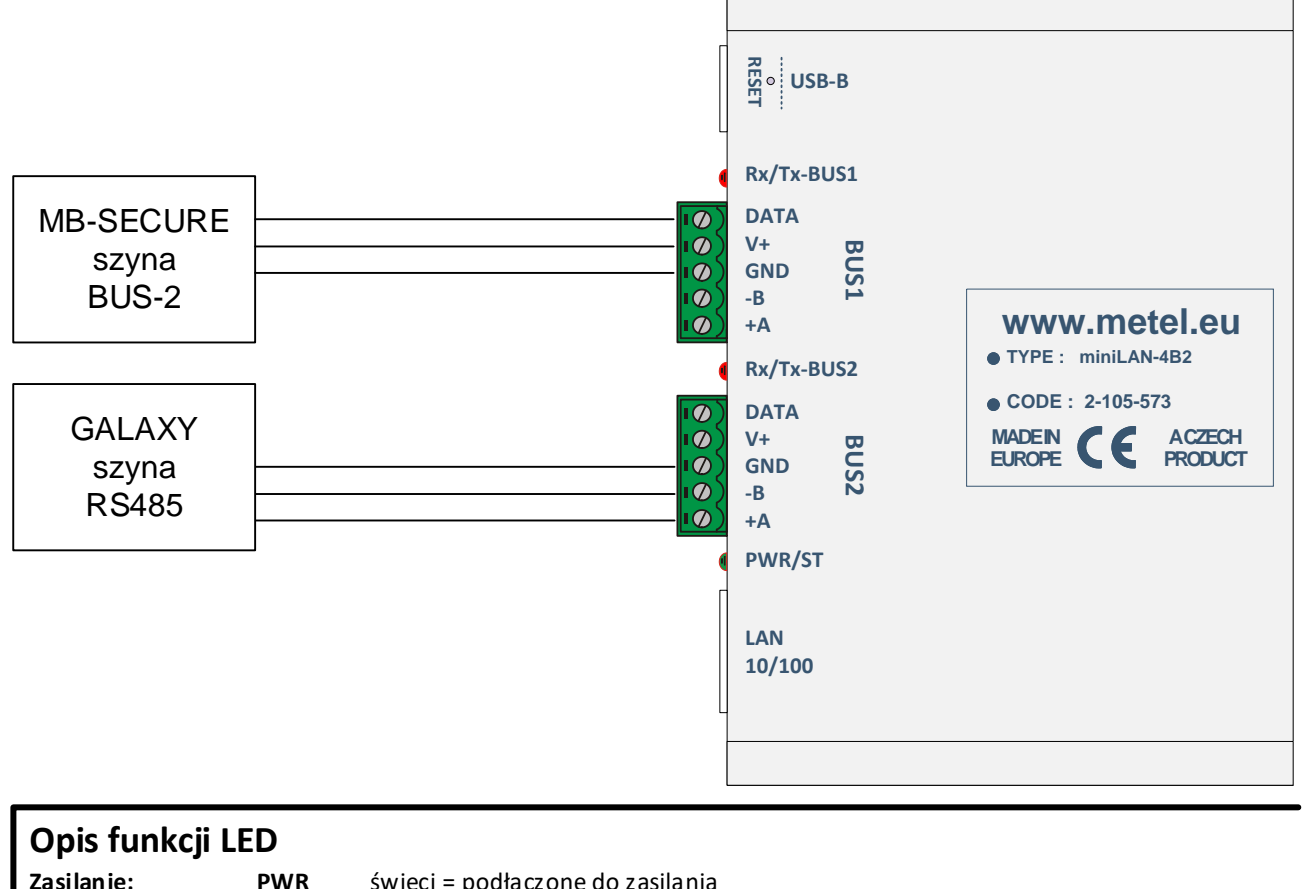

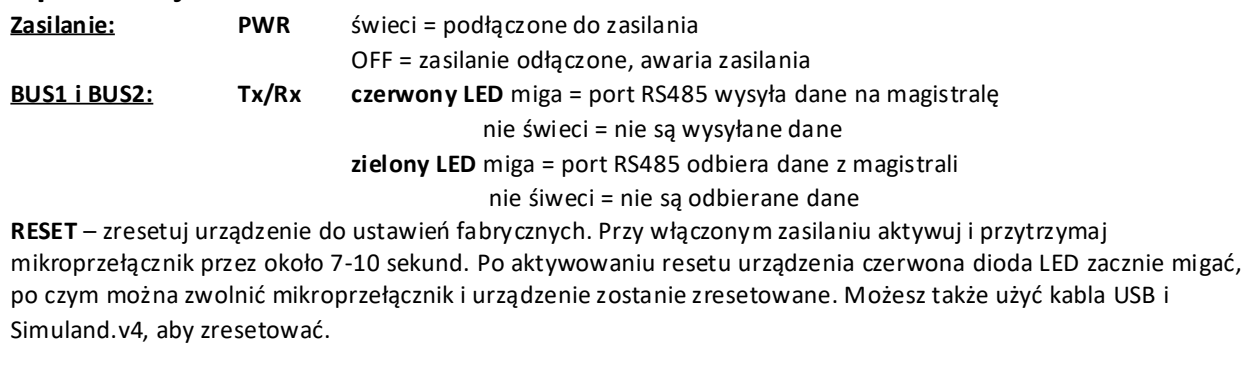